## VA1 FAQS

We are weather enthusiasts like you and know proper running equipment is important. These FAQS provide valuable information on setup, positioning, and troubleshooting your alarm clock.<br>We recommend Adobe Reader version 10

## **CONTENTS**

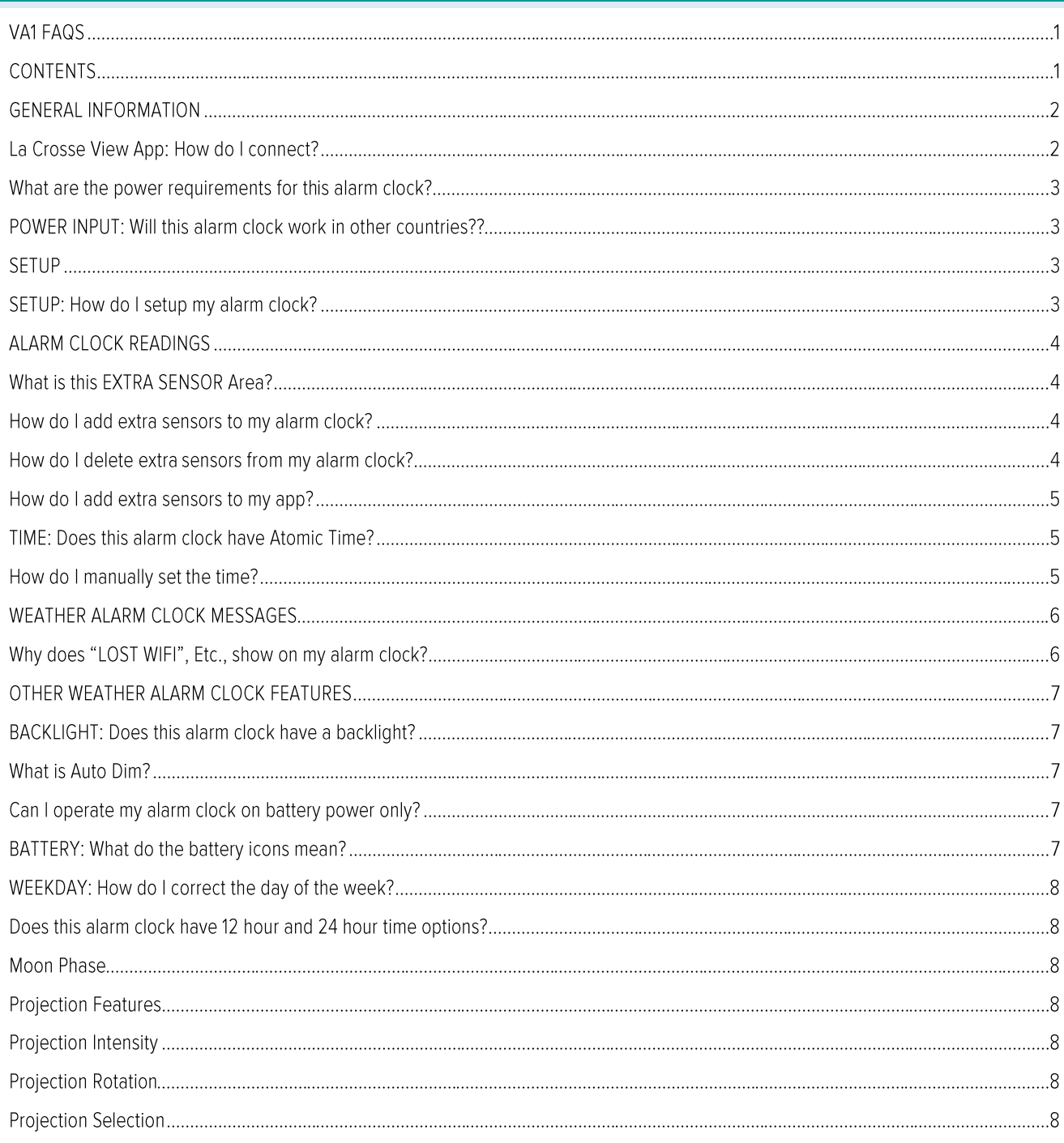

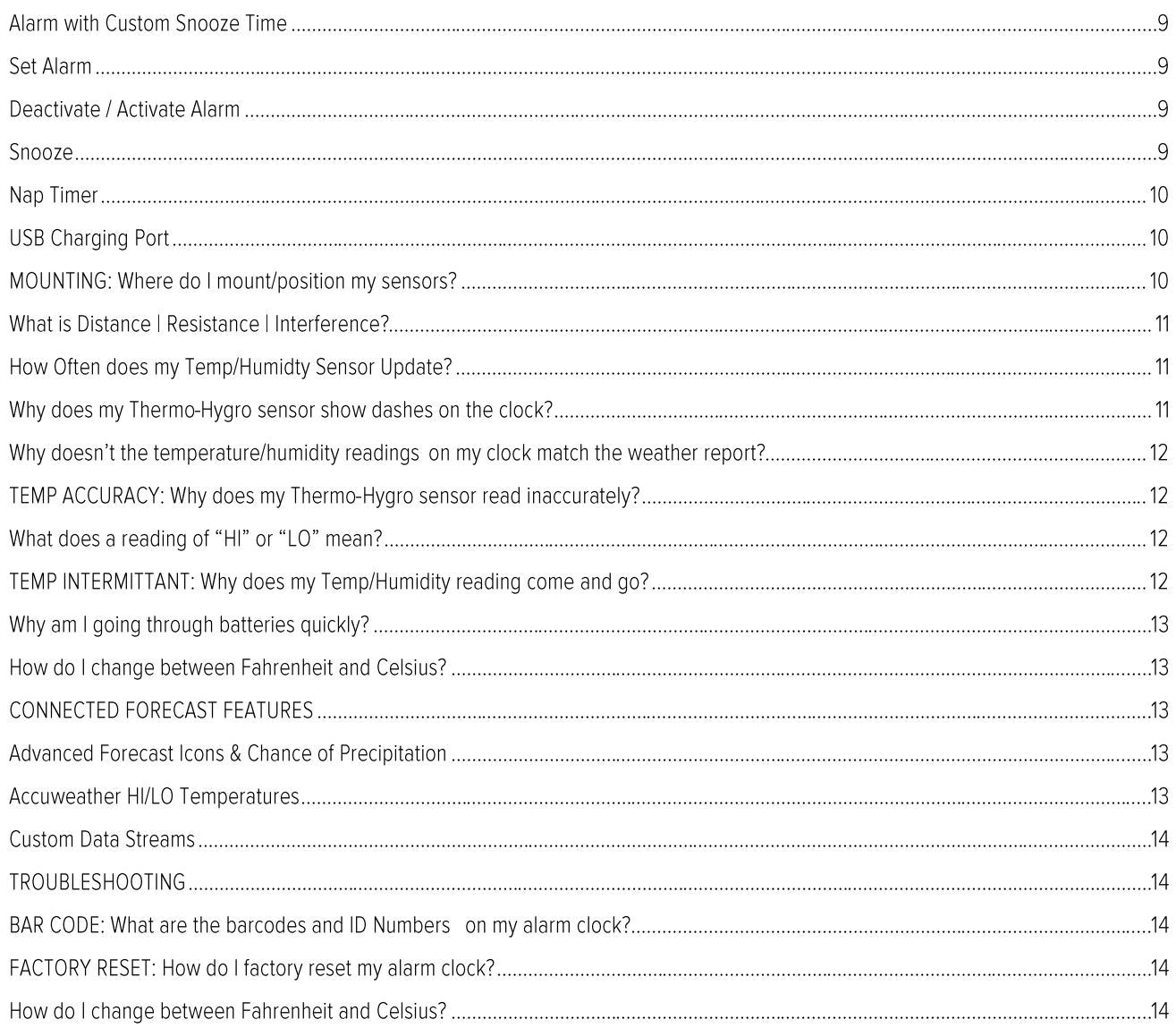

# GENERAL INFORMATION<br>LA CROSSE VIEW APP: HOW DO I CONNECT?

#### MOBILE DEVICE REQUIREMENTS

iOS Requirements: Mobile device with iOS with cellular or Wi-Fi service

#### **ANDROID Requirements:** Mobile device with Android OS with cellular or Wi-Fi service

#### ANDROID OS12 Wi-Fi Connection:

Because of the Wi-Fi connection setting updates native to Android OS12, you may need to use an alternate method to get your La Crosse Technology display connected to your Wi-Fi network. A full list of possible solutions and updates can be found on our support page here: https://bit.ly/os12\_wifi

Please Note: This is just for the Wi-Fi connection process. The La Crosse View app and all its amazing features are fully functional on Android devices running OS12.

#### **CHECK YOUR NETWORK**

Connect your mobile device (phone or tablet) to your router's 2.4GHz Wi-Fi network. For more Wi-Fi info visit: www.lacrossetechnology.com/router\_info

#### Download the La Crosse View App

Visit the App Store or Google Play Store to download the free La Crosse View app onto your mobile device.

#### Launch the App

Open the La Crosse View app and follow the on-screen setup instructions.

#### www.lacrossetechnology.com/view

When connecting your alarm clock, we highly recommend following along with our detailed support videos, found here:

## **Bit.ly/LaCrosseView Support Playlist**

WHAT ARE THE POWER REQUIREMENTS FOR THIS ALARM CLOCK?

VA1: 5 volt power cord (required) and CR2032 batteries for backup of your time and date. Battery operation only will not update sensor or Wi-Fi data. Power cord is required.

#### LTV-TH2i: 2 "AA" alkaline batteries.

POWER INPUT: WILL THIS ALARM CLOCK WORK IN OTHER COUNTRIES??

Your power cord input is 100-240V and may work in other countries if the proper plug adapter is used (not included).

Note: There is no quarantee that this power cord will work in other countries.

As a standalone alarm clock-, you can use your alarm clock anywhere.

## **SETUP**

#### SETUP: HOW DO I SETUP MY ALARM CLOCK?

#### **Alarm Clock**

Insert the 5V Power Adapter into an outlet, and then plug it into the Power Jack on the back of the Alarm Clock. Next, remove the Insulation Tab from the Battery Compartment located on the bottom of the Alarm Clock.

#### Thermo-Hygro (TH) Sensor

Install 2 fresh "AA" batteries according to polarity and replace battery cover. The blue LED light will flash when transmitting.

You can choose to connect to the La Crosse View<sup>"</sup> app or continue to use as a standalone alarm clock. You can always connect later if you choose.

## ALARM CLOCK READINGS

#### WHAT IS THIS EXTRA SENSOR AREA?

Explanation: The Extra Sensor area is a place to show up to 4 additional, compatible, sensors on the alarm clock itself. These sensors may also be scanned to your La Crosse View App.

So, if you want extra Temperature/Humidity sensors, you can display them here.

If you do not have or want additional sensors, this area will show you the 30 NAP.

Optional Extra Sensors: Up to 4 additional Thermo-Hygro, Wind Speed, Rain, Water Leak, or any combination of these sensors can read to the EXTRA SENSOR area of your display. Simply press and release the EXTRA SENSOR button to view these sensors.

Purchase Extra Sensors: For additional sensors to read to your alarm clock or to the app visit the PARTS TAB at: http://bit.ly/VA1

Note: Not all sensors will read to the alarm clock. Be sure to check the chart to see if a sensor can read to the app only, or both alarm clock and app.

#### HOW DO I ADD EXTRA SENSORS TO MY ALARM CLOCK?

- 1. Hold the EXTRA SENSOR button 3 seconds, to add a sensor to the alarm clock.
- 2. Install batteries in the sensor, and if the sensor has a TX button, press the TX button to force a signal.
- 3. Allow up to 3 minutes to view sensor and ID on alarm clock.

Note: Once sensor is found the search will stop. Sensor, ID, and type will show for 3 seconds then return to normal display.

4. Scan sensor bar code ID so it will read in the La Crosse View app.

5. Added sensors will be available for display in Extra Sensor area of alarm clock.

#### HOW DO I DELETE EXTRA SENSORS FROM MY ALARM CLOCK?

1. Press and release the EXTRA SENSOR button until you see the sensor and ID you wish to delete.

2. Hold the MINUS (-) button for 3 seconds to delete this sensor. The sensor readings and ID will show dashes.

3. Sensor will no longer show in the Extra Sensor area.

#### HOW DO I ADD EXTRA SENSORS TO MY APP?

Open your La Crosse View app to add sensors. Watch the video for adding devices to the La Crosse View app: http://bit.ly/LaCrosseView\_Support\_Vid\_10

- 1. From Main Menu select "Devices" under "Add/Edit"
- 2. On Edit Devices page select "ADD DEVICE"
- 3. Scan Device ID Scan the bar code on your sensor or choose "ADD MANUALLY" to type in the number on the bar code. Select "CONTINUE".
- 4. On Confirm Device page Confirm the sensor image and select "YES"
- 5. On Enter Device and Location Name page enter Device Name and select a location or enter a Location Name for your sensor. Select "DONE".

Repeat steps 1-5 for any additional sensors you wish to add.

#### TIME: DOES THIS ALARM CLOCK HAVE ATOMIC TIME?

- Standalone alarm clock: When operating as a standalone alarm clock, the time needs to be set manually on this alarm clock.
- Connected to the La Crosse View<sup>™</sup> app: When operating as a connected alarm clock the time and date will update from the Internet. Your alarm clock checks with the View Weather Server at least 4 times per day.

#### HOW DO I MANUALLY SET THE TIME?

#### When operating as a standalone alarm clock, you can manually adjust your alarm clock's settings:

1. Hold the SET button for 3 seconds to enter settings menu.

- 2. Press and release the + or buttons to adjust the flashing values. Hold to adjust quickly.
- 3. Press and release the SET button to confirm and move to the next item.

Note: Press and release the LIGHT button any time to exit settings

#### Settings order:

- •Beep ON/OFF
- $-12H/24H$  Time
- $-H$ our
- ·Minutes
- $Year$
- •Month
- $\bullet$ Date
- •Temperature Fahrenheit/Celsius

#### Full Program Menu:

- 1. Hold the SET button for 3 seconds to enter settings. BEEP SOUND ON will show. Press and release the PLUS (+) or MINUS (-) button if you want the Beep sound OFF.
- 2. Press and release the SET button to confirm and move to select 12/24 hour time format. 12/24 TIME FORMAT will show. Press and release the PLUS (+) or MINUS (-) button if you want 24 hour time format.
- 3. Press and release the SET button to confirm and move to the hour. 12: and SET HOUR will show. Press and release the PLUS (+) or MINUS (-) button to adjust the hour.
- 4. Press and release the SET button to confirm and move to the minutes. : 00 and MINUTES will show. Press and release the PLUS (+) or MINUS (-) button to adjust the minutes.
- 5. Press and release the SET button to confirm and move to the year. 2017 and SET YEAR will show. Press and release the PLUS (+) or MINUS (-) button to adjust the year.
- 6. Press and release the SET button to confirm and move to the month. JANUARY and SET MONTH will show. Press and release the PLUS (+) or MINUS (-) button to adjust the month.
- 7. Press and release the SET button to confirm and move to the date. 01 and SET DATE will show. Press and release the PLUS (+) or MINUS (-) button to adjust the date.
- 8. Press and release the SET button to confirm and move to select Fahrenheit or Celsius. TEMP FAHRENHEIT will show. Press and release the PLUS (+) or MINUS (-) button to select Celsius (°C).

## WEATHER ALARM CLOCK MESSAGES

#### WHY DOES "LOST WIFI", ETC., SHOW ON MY ALARM CLOCK?

When operating as a standalone alarm clock, you will occasionally see the words SEE APP TO CONNECT or LOST WIFI.

- SEE APP TO CONNECT appears at start up is a prompt to connect to the La Crosse View™ app.
- LOST WIFI again refers to your alarm clock searching for a WIFI connection to connect to the La Crosse View<sup>™</sup> app. You alarm clock has found a Wi-Fi service and is awaiting a password.
- These statements should only flash for a few minutes then disappear.
- They may show again for a few minutes if you restart the alarm clock or press and release the SET button.

When connected you will have these and other status messages available with a press of the SET button.

#### ALL OK CONNECTED:

o Alarm clock is connected all the way through to your app.

#### SEE APP TO CONNECT:

- o Check your connection to the La Crosse View app.
- o Check Notifications in the La Crosse View app
- o Is there an update to install?

#### **LOST WIFI:**

- o Check your power cord connection (power cord required to connect)
- o When trying to reestablish your alarm clock's Wi-Fi connection, be sure your mobile device is on the same 2.4GHz network you want your alarm clock to use.
- o Enter your Wi-Fi password again.
- o Check your network connection.
- o Hold the + and buttons together for 3 seconds to search for Wi-Fi.

#### NO WEATHER SERVICE:

- o Wi-Fi, and App are fine.
- o Weather/Time service not connecting. This will be resolved at the Weather Server. Please be patient.
- o Weather Forecast, Precipitation and Weather HI/LO temperature will not be displayed.

Note: If connection to app is lost: The last readings from the Internet will remain for up to 3 hours to allow connection to reestablish on its own.

## OTHER WEATHER ALARM CLOCK FEATURES

BACKLIGHT: DOES THIS ALARM CLOCK HAVE A BACKLIGHT?

Yes, your alarm clock has a backlight with 5 levels of intensity.

- Press and release the LIGHT button to adjust the backlight intensity or to turn it off.
- Intensity levels: 0% (OFF) | 1.5% | 20% | 50% | 100%

#### WHAT IS AUTO DIM?

You can set your backlight to automatically dim to level 1 at a set hour for sleeping, then automatically return to full brightness when you wake.

Set Auto Dim (Hour only):

- 1. Hold the LIGHT button 2 seconds to enter dimmer set mode. AUTO DIM OFF will show.
- 2. Press the + or buttons to turn dimmer (ON). AUTO DIM ON will show.
- 3. Press the LIGHT button to select start time (Hour) for dimmer. AUTO DIM START TIME and the hour will flash.
- 4. Press the  $+$  or  $-$  buttons to change the hour for the dimmer to be low light level.
- 5. Press the LIGHT button to select start time for dimmer to be on High light level. AUTO DIM STOP TIME and the hour will flash.
- 6. Press the  $+$  or  $-$  buttons to change the hour for the dimmer to be high light level.
- 7. Press the LIGHT button to confirm exit.

Note: Hold LIGHT button at any time to exit dimmer settings.

CAN I OPERATE MY ALARM CLOCK ON BATTERY POWER ONLY?

- No, the power cord is required for your sensors to update.
- When you operate as a connected alarm clock, the power cord is required to maintain Wi-Fi connection and sensor updates.

#### BATTERY: WHAT DO THE BATTERY ICONS MEAN?

A battery icon will appear near your INDOOR humidity reading when you need to change batteries in your alarm clock.

#### WEEKDAY: HOW DO I CORRECT THE DAY OF THE WEEK?

When operating as a standalone alarm clock, the day of the week will set when the Year, Month, and Date are set. If your day of the week is incorrect, yet the month and date are correct, please go the program menu and check the YEAR setting.

DOES THIS ALARM CLOCK HAVE 12 HOUR AND 24 HOUR TIME OPTIONS?

Yes, you can select 12 hour or 24 hour time format in the program menu.

#### **MOON PHASE**

Standalone Alarm clock: When operating as a standalone alarm clock, you will see Moon Phase Instead of Forecast icons.

Connected Alarm Clock: Forecast Icons replace Moon Phase and Internet HI/LO Temperature replace Indoor Comfort.

## PROJECTION FEATURES

PROJECTION INTENSITY

Your alarm clock has projection with intensity levels, rotation, focus and the ability to select what is to be projected.

INTENSITY: Press and release the W button to adjust the Projection Intensity (HI-MED-LO-OFF). Projection level will show briefly on the alarm clock.

#### PROJECTION ROTATION & FOCUS

ROTATION: The projection tube on the back of your clock allows you to rotate the projected image 270 degrees. Simply turn the bottom of the tube to adjust.

#### PROJECTION SELECTION

SELECTION: Time is the default projection image. Press and release the PROJ INFO button to select a different item to project. Alarm clock will stay on last item selected. Options:

- **Current Time**  $\bullet$
- Indoor Temperature/Humidity
- Internet Outdoor Temperature (when connected to WiFi and no Extra sensor is connected.)
- Extra Sensor Information (if Extra Sensor is connected to alarm clock)  $\bullet$

ALTERNATE SELECTION: You may choose to alternate the Time Projection with another item. Time and selected item will alternate every 5 seconds.

1. Hold PROJ INFO button 2 seconds to choose alternate projection mode. ALT WITH TIME OFF will show.

- 2. Press and release the + or buttons to select ALT WITH TIME ON.
- 3. Press and release the PROJ INFO button to toggle through selections.
- 4. Press the SNOOZE LIGHT button to exit.

## ALARM WITH CUSTOM SNOOZE TIME

#### **SET ALARM**

Set Alarm Time:

- 1. Hold the ALARM button for 3 seconds to enter alarm time set mode. The alarm hour will flash. Press the + or buttons to set alarm hour
- 2. Press the ALARM button to confirm and move to the minutes. The alarm minutes will flash. Press the + or buttons to set the minutes.
- 3. Press the ALARM button to confirm and move to snooze duration. The snooze time will flash and start at the preset of 10 minutes. The date area will read "SNOOZE"
- 4. Press + or buttons to set Snooze Duration. Increase or decrease in 5 min intervals up to 120 min.
- 5. Press and release the ALARM button to confirm and exit.

Note: Alarm is crescendo sound. When the alarm sounds, it continues for 2 minutes and then shuts off completely.

DEACTIVATE / ACTIVATE ALARM

- 1. From normal time display, press and release the ALARM button to activate or deactivate alarm.
- 2. Alarm time will show for 3 seconds (with or without bell icon) in Extra Sensor area. Everything else disappears on screen.
- 3. Alarm icon will show when active and disappear when deactivated.
	- Alarm icon will flash when alarm sounds.
	- When alarm sounds, press any button except for SNOOZE/LIGHT to stop ringing for one day

SNOOZE

- When alarm sounds, press SNOOZE/LIGHT button to stop the alarm and activate SNOOZE function. SNOOZE duration will show in date area. Alarm icon will flash.
- During snooze count down, press any button except for SNOOZE/LIGHT to exit snooze count down
- During snooze count down, press SNOOZE/LIGHT only to change backlight
- When snooze alarm sounds, SNOOZE duration "Om 00" will flash. Clock beeps for 2 minutes then returns to normal display or press any button to stop ringing and return to normal display. Press any button except for SNOOZE/LIGHT to stop alarm and exit snooze function.
- Repeat: When snooze alarm sounds, SNOOZE duration "Om 00"" will flash, for up to 2 minutes with alarm sounding. Press SNOOZE/LIGHT button to stop the sound and activate the snooze function again.

#### **NAP TIMER**

Sometimes it is easier to use the Nap Timer to avoid reprogramming your time alarm. Set it one time then just press the NAP button to start the timer.

Set Nap Timer:

- 1. Press and hold the NAP button for 3 seconds to enter nap set mode.
- 2. The time will flash and start at the preset of 30 minutes. The date area will read "NAP TIME"
- 3. Press + or buttons to set nap duration. Increase or decrease in 5 min intervals up to 120 min.
- 4. Press the NAP button to confirm and start nap.
- While a nap is in progress the date area will display "NAP TIME" and time will count down to zero when the alarm will sound.
- The nap duration will be saved in the clock. Next time the NAP button is pressed it will display the amount of time used last and the nap will start.
- When alarm sounds, NAP TIME "Om 00" will flash. Alarm beeps for 2 minutes then returns to normal display or press any button to stop ringing and return to normal display.

## **USB CHARGING PORT**

There is a 1 Amp USB charge port on the back of the clock. Power Cord must be in use to charge a device.

- Connect your external device's USB charging cable (not included) to the USB charging port.
- Charging times will vary.
- USB Power Output: 1A maximum current. Charge 1A devices or devices that are self-regulating.

#### MOUNTING: WHERE DO I MOUNT/POSITION MY SENSORS?

#### LTV-TH2i:

- Place your Thermo-Hygro sensor at least 6 feet off the ground.
- For accurate temperature readings your sensor needs to be shaded from the sun in a well vented area.
- Mount your sensor vertically to allow moisture to drain out the bottom.  $\bullet$
- Preferred location is on a north facing wall under an eave or deck rail.
- Avoid placing near a metal roof that will cause it to read high on sunny days.
- Avoid other sources of heat such as soffit vents, and window or door frames.
- For accurate humidity readings, avoid placement near vegetation and lakes or other bodies of water when  $\bullet$ possible.
- Place your sensor in a well-vented area. Trapped moisture will cause inaccurate readings.
- Maximum transmission distance from your Thermo-Hygro sensor to your clock, in open air is 400 feet (121.92 meters).
- Insert the mounting screw through the front of the transmitter and into the wall. Tighten the screw to snug (do not over tighten).
- General Thermo-Hygro sensor mounting video: http://bit.ly/TH\_SensorMounting

#### WHAT IS DISTANCE | RESISTANCE | INTERFERENCE?

#### Distance:

- The maximum transmitting range in open air is over 400 feet (121.92 meters) between each sensor and your clock.
- Consider the signal path from your clock to each sensor as a straight line.
- Consider the distance the clock is from other electronics in the home.

#### Resistance:

- Each obstacle: walls, windows, vegetation, stucco, concrete, and large metal objects will reduce the effective signal range by about one-half.
- Mounting your sensors on a metal fence can significantly reduce the effective signal range.

#### Interference:

- Consider electronics in the signal path between the sensors and your clock.  $\bullet$
- Simple relocation of the sensors or the clock may correct an interference issue.
- Windows can reflect the radio signal.
- Metal will absorb the RF (radio frequency) signal.  $\bullet$
- Stucco held to the wall by a metal mesh will cause interference.  $\bullet$
- Transmitting antennas from: ham radios, emergency dispatch centers, airports, military bases, etc. may cause  $\bullet$ interference.
- Electrical wires, utilities, cables, etc. may create interference if too close.

#### HOW OFTEN DOES MY TEMP/HUMIDTY SENSOR UPDATE?

- Your Temperature/Humidity sensor checks for any change in of Temperature or Humidity every 45 seconds.
- Any change of +/- 0.5°C, or Hum +/- 2% RH will cause the sensor to send a reading.
- If there is no change in temperature or humidity, the sensor will transmit every 3 minutes to preserve battery life.

#### WHY DOES MY THERMO-HYGRO SENSOR SHOW DASHES ON THE CLOCK?

Dashes indicate the connection is lost between your clock and the outdoor sensor.

- My first thought is always to check that my batteries are good. If it has been working and now is not, low batteries are the most common connection problem.
- Next, check your distance, resistance, and interference. If everything was working previously at the same location, this is likely not the issue. However sometimes there is new growth on trees or bushes that cause another barrier. Radio Frequency (RF) signal does not travel well through foliage due to the moisture content.
- Occasionally adding a new wireless electronic device to the home will cross the signal path for the sensor. If this occurs try moving your clock a few feet or turning the clock 90 degrees for a better angle to receive the sensor signal.
- When you have good batteries, and good location, press and release the SENSOR button until you see your sensor ID. Hold the EXTRA button for 3 seconds and your clock will search for your individual sensor.

If you regain connection while the sensor is mounted, great. If you do not regain connection, bring the sensor within 10 feet of the clock and search again.

#### WHY DOESN'T THE TEMPERATURE/HUMIDITY READINGS CLOCK MATCH THE WEATHER REPORT?

ON MY

Your temperature and humidity readings are from your sensor at your location. Your local reporting clock can be miles away so readings will differ.

#### TEMP ACCURACY: WHY DOES MY THERMO-HYGRO SENSOR READ INACCURATELY?

- The thermo-hygro sensor reads the environment. If your sensor reads high during the day but not at night it is a mounting problem.
- Side-by-side test: Bring the thermo-hygro sensor in the house and place it next to your clock for 2 hours.
- Compare indoor and outdoor temperature. The temperatures should be within 4 degrees to be within tolerance. The humidity should be within 14% to be within tolerance.
- If the sensor reads correctly when next to your clock then try a different location outside.
- Look for heat sources such as sunlight, door, or window frames, or reflected heat that may cause inaccurate readings.
- Press and release the EXTRA button to view the sensor ID number. Compare to the barcode on your sensor to be sure they match.
- If your temperature is reading low, and location is not an issue, you may have a bad sensor.

#### WHAT DOES A READING OF "HI" OR "LO" MEAN?

- If your outdoor temperature reading shows "HI" or "LO", check that your batteries are good.
- Overpower or underpowered batteries can cause this reading.
- If batteries are good, replace the outdoor sensor.
- If your temperature is fine but your humidity is reading "HI" or "LO" or dashes, your humidity may be below 10% Relative Humidity. Your sensor does not read below 10% humidity.

TEMP INTERMITTANT: WHY DOES MY TEMP/HUMIDITY READING COME AND GO?

- RF (radio frequency) communication may come and go occasionally. This can be normal in some environments (e.g., moister climates).
- If a sensor goes out, please wait 2-4 hours for it to reconnect on its own. Please be patient these clocks can reconnect on, after many hours out.
- RF (radio frequency) communication is not always 100% on. Certain temporary conditions can cause it to go out for a time (e.g., 100% humidity).

#### If a miss happens:

- If sensor loses connection to the clock for any reason, the clock will show dashes after 30 minutes.
- The clock will search for 5 minutes every hour to reconnect with sensor.
- Be sure you have good batteries. Manually search for your sensor by holding the SENSOR button for three seconds.

#### Try this:

- Bring your sensor within 10 feet of your clock and make sure it is connected to the clock.
- After 15 minutes move the sensor into the next room with a wall between the sensor and the clock for 1 hour.
- If there is no loss of signal in that hour, move the sensor just outside.
- Continue moving the sensor back to its original location.
- If you lose connection, look for sources of interference.

#### WHY AM I GOING THROUGH BATTERIES QUICKLY?

- Test a new set of batteries. Write down the date of installation and the voltage of the batteries.
- When the batteries fail, please note the date and voltage again. This is helpful in determining the problem.
- Check for leaking batteries, which may damage the sensor.

#### HOW DO I CHANGE BETWEEN FAHRENHEIT AND CELSIUS?

- On your sensor, open the battery cover and press the F/C button. This will change the temperature display on the sensor only.
- On your clock enter the program menu to select Fahrenheit or Celsius temperature display on the clock.

## CONNECTED FORECAST FEATURES

#### ADVANCED FORECAST ICONS & CHANCE OF PRECIPITATION

Connected Alarm clock: When your alarm clock is connected to the La Crosse View™ app you will see an additional 8 forecast icons from AccuWeather. Your forecast will update multiple times per day. The forecast icons predict weather condition for the next 12 hours.

#### Forecast icons when connected:

- Windy
- Light Rain  $\bullet$
- Severe T-Storm
- **Light Snow**
- Wintry Mix
- **Blizzard**
- lce
- Fog

Internet Indicator will show in the Forecast area.  $\blacktriangle$ 

#### IMPORTANT:

There may be small discrepancies between data displayed on your alarm clock and data shown through other AccuWeather services, such as their website and/or mobile app. This is common, as there are differences in the timing in which forecast data is fetched by these items. Our connected weather alarm clocks will receive forecast updates at least 4 times daily.

ACCUWEATHER HI/LO TEMPERATURES

Daily AccuWeather HI/LO Temperature predictions will replace Indoor Comfort Statements.

#### **CUSTOM DATA STREAMS**

When connected you can customize the Data Stream with Text Messages or AccuWeather information.

#### **AccuWeather Information:**

Wind Speed • Wind Direction • Wind Gust • UV Index • Visibility • Dew Point • Percentage of Clouds • Sunrise Time • Sunset Time • Hours of Sunlight • Moon Rise Time • Moon Set Time • Temperature/Humidity • and more!

#### **Text Messages**

Enter up to 20 characters for special events or reminders, such as:

• SOCCER TONIGHT • ICE CREAM IN FREEZER • GREAT JOB MATH TEST or anything you can think of

#### To select Data Stream items:

1. Open the La Crosse View<sup>"</sup> app and swipe until you find your alarm clock's device page.

2. Scroll down to the Data Stream section and press the blue stream icon in the upper right.

3. Follow the app's instructions to customize your "Data Stream" to display on your alarm clock

Note: Allow up to 10 minutes for new Data Stream selections to appear on your alarm clock.

### TROUBLESHOOTING

#### BAR CODE: WHAT ARE THE BARCODES AND ID NUMBERS ON MY ALARM CLOCK?

The barcodes are important identifiers for the La Crosse View™ app if you choose to connect.

#### FACTORY RESET: HOW DO I FACTORY RESET MY ALARM CLOCK?

- A factory reset will delete all sensor ID numbers and if connected, remove all Wi-Fi connections.
- Basically, this is a great way to return your alarm clock to "out of the box" condition.
- This is more effective than removing all power for clearing out the alarm clock.
- All history records will be removed, so write down anything you want to keep.

#### To factory reset your alarm clock:

- 1. Hold the ALARM and NAP buttons together for 5 seconds.
- 2. When your alarm clock resets it will look for all sensors. Allow at least ten minutes to reacquire the sensors.

Note: If operating connected, you will need to reconnect to Wi-Fi from the app.

#### HOW DO I CHANGE BETWEEN FAHRENHEIT AND CELSIUS?

- On your sensor, open the battery cover and press the F/C button. This will change the temperature display on the sensor only.
- On your alarm clock enter the program menu to select Fahrenheit or Celsius temperature display on the alarm clock.